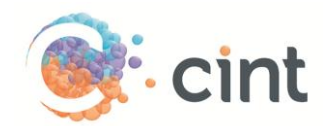

## How to create surveys in Access using Loop11

## Create your project

- 1. Create your survey in Loop11.
- 2. When you reach **Step 3: User Test Options** in the Loop11 platform, you will be able to implement our redirect links (links will be given to you when you have created your project in Access)
- 3. In the **Link to URL on User Test completion** box, enter the **complete** redirect link.
	- a. After the participant leaves the evaluation they can be redirected to a specific website. Leave blank if you want to simply close the window without redirection.
- 4. Next, tick the box under the **Append custom IDs to user test URL** header.
	- a. This will allow CINT to track participants in order to provide incentives appropriately.
	- b. Your URL must follow the format shown below:
	- c. [http://www.loop11.com/usability-test/120/introduction/?c=\[ID\]](http://www.loop11.com/usability-test/120/introduction/?c=%5bID)
	- d. You may name your ID variable whatever you like. The important part is that your link must include a '/' followed by a '?', then the variable name ex. 'c',followed by an '='and then '[ID]'.
- 5. When you reach **Step 4: Invite Participants**, select **Create a link (URL) to the user test**.

## Screen-Outs

Screen outs are not able to be utilized within the Loop11 tool. If there is a chance that a respondent will not qualify for your test, please screen them out ahead of time if possible.

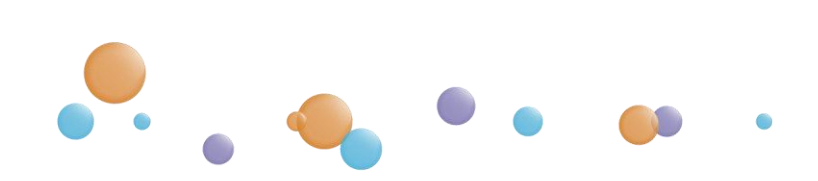

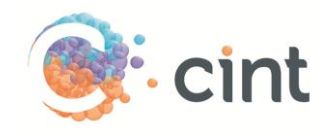

## Generate links in Access

- 1. Create your project and target groups in Access
- 2. After you have clicked on Create Project, click on Add links
- 3. Copy the web link from Loop11 and paste it under Enter link template. At the end of the link, add ?c=[ID]. The link should look like this:
	- a. [http://www.loop11.com/usability-test/120/introduction/?c=\[ID\]](http://www.loop11.com/usability-test/120/introduction/?c=%5bID)

4. Copy the Preview Survey link from Loop11 and paste it under Add test links for survey approval.

- 5. Add a text under Add target group or screenout information for testers to read.
- 6. Click on Use generated links for this target group.

7. Access will now generate unique links for your project. Repeat the step if you have more than one target group.

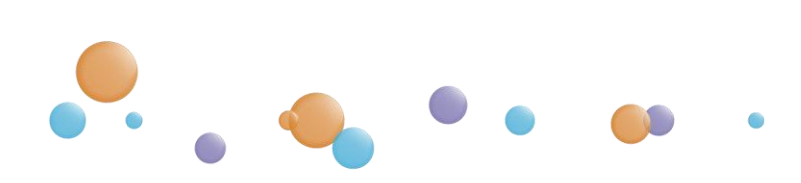